- 1. Insert a usb drive into PC
- 2. Unzip the update package and copy the following files to the root of the flash drive
	- 1. Update.signature
	- 2. Update.zip
	- 3. Update roofts.signature
	- 4. Update\_roofts.zip
	- 5. CarriageBL 2 6.hex
	- 6. Spi2CanBL\_1\_5.hex
	- 7. TableBL\_2\_6.hex

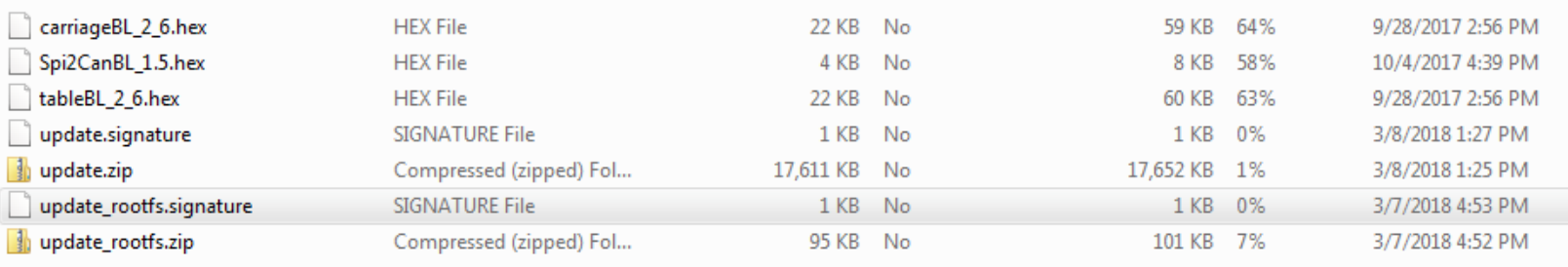

3. Place the flash drive into the usb slot in the Front USB Input

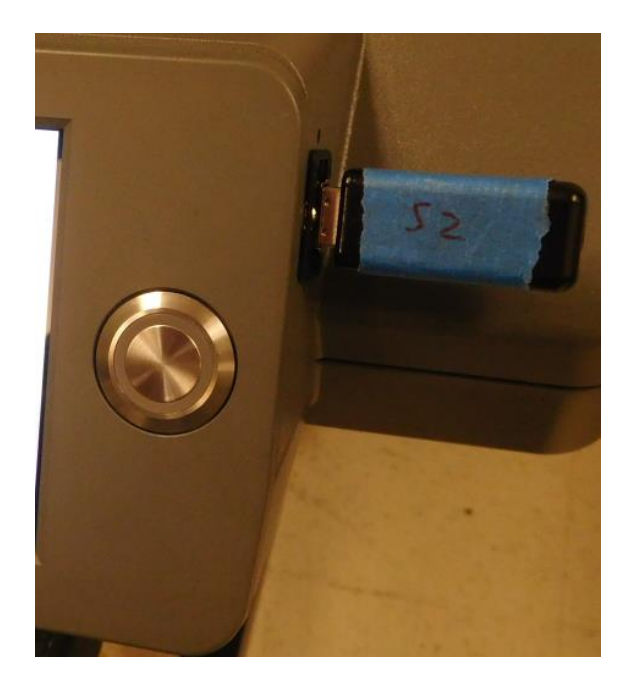

- 4. Press Menu>>About Printer >> Update; The printer will automatically power down
- 5. Press the power button and Check the firmware version under Menu>>About Printer

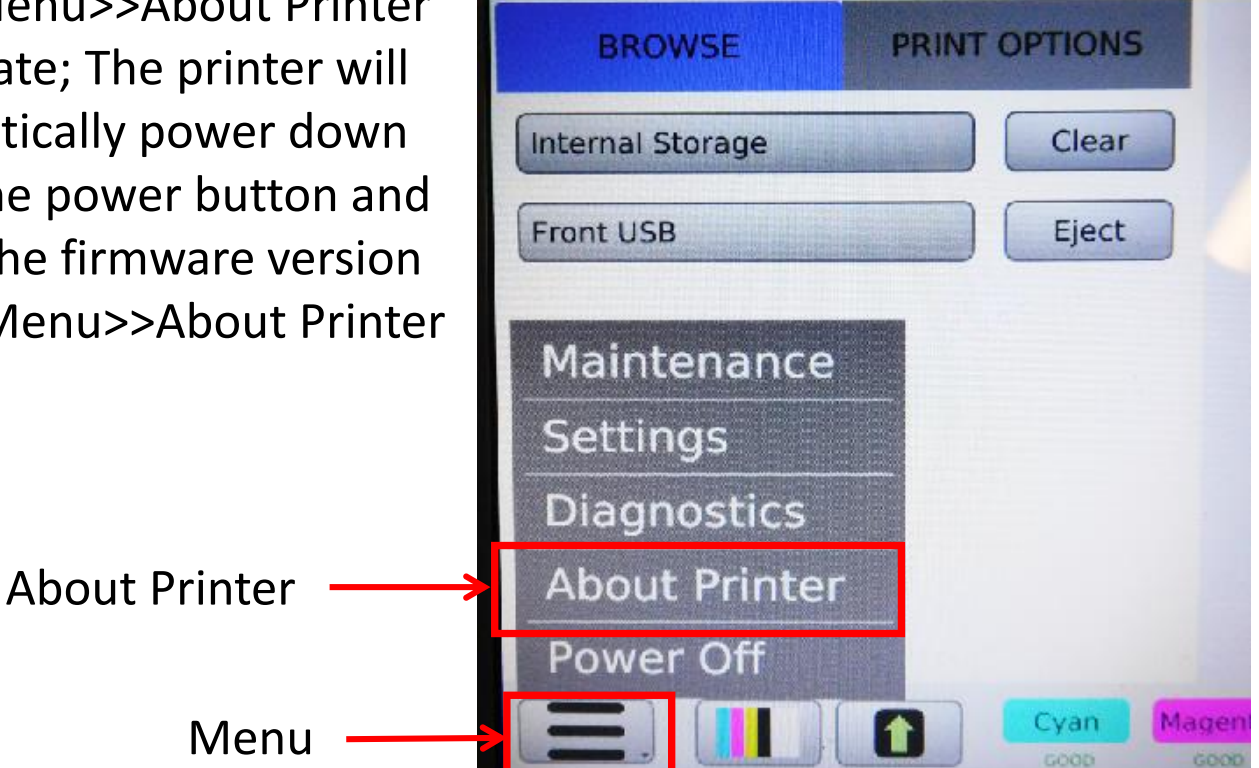

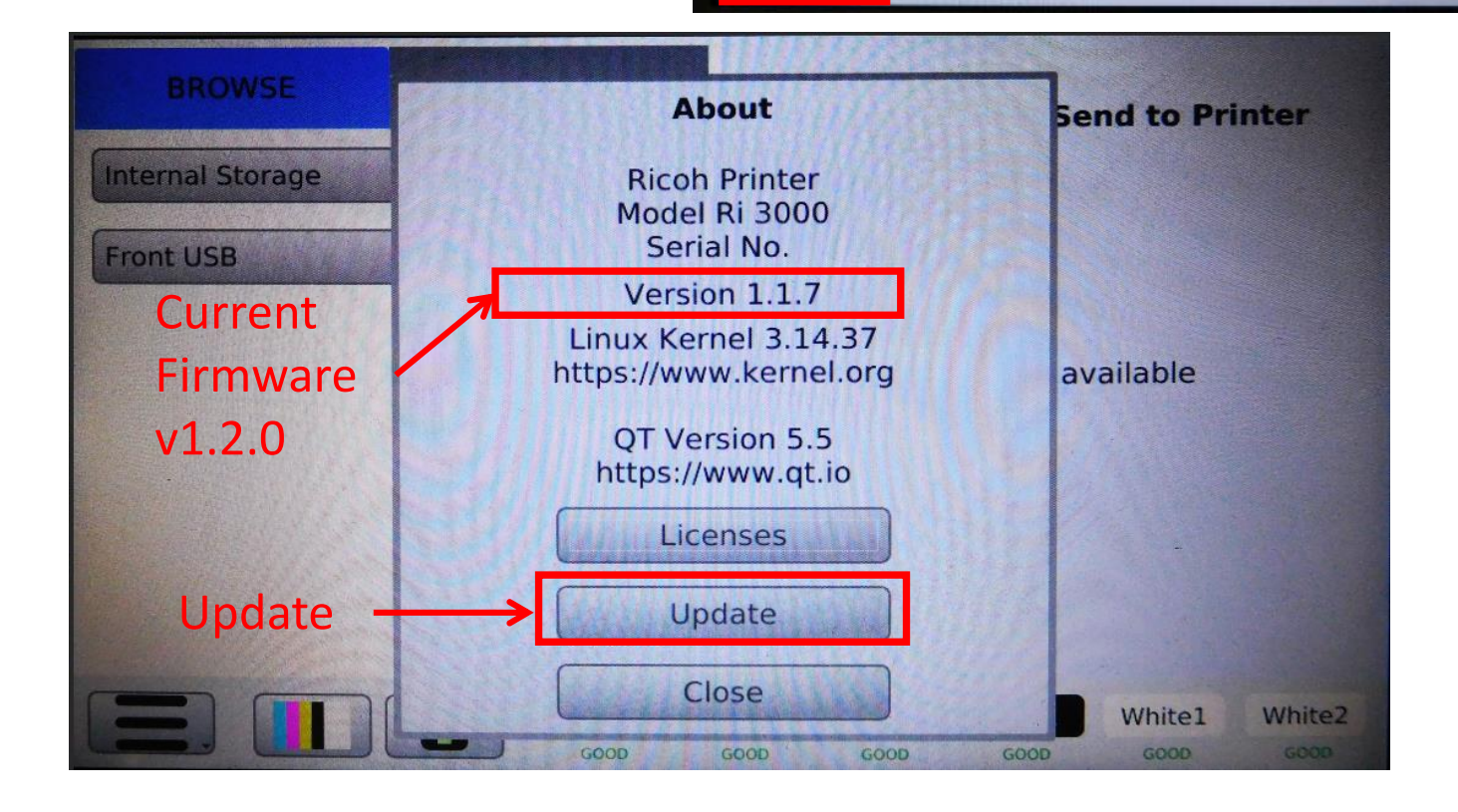

- 6. Press the Power button 8x to enable the advanced menu
- 7. Go to the PrintHead tab and select Gen Waveform.
- 8. Restart the printer

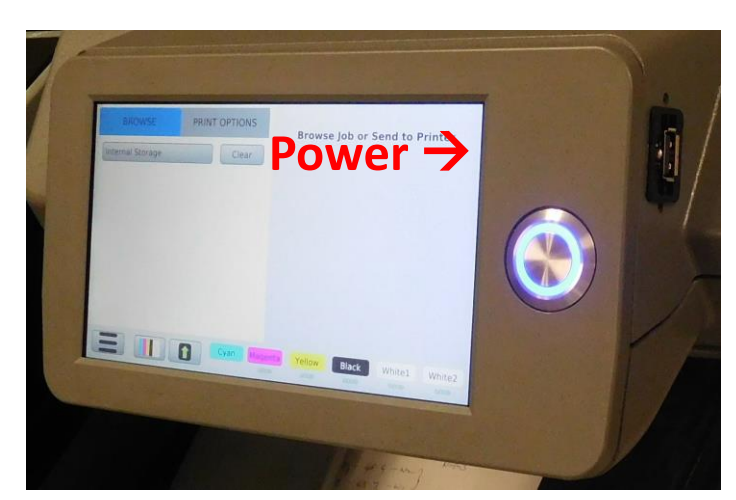

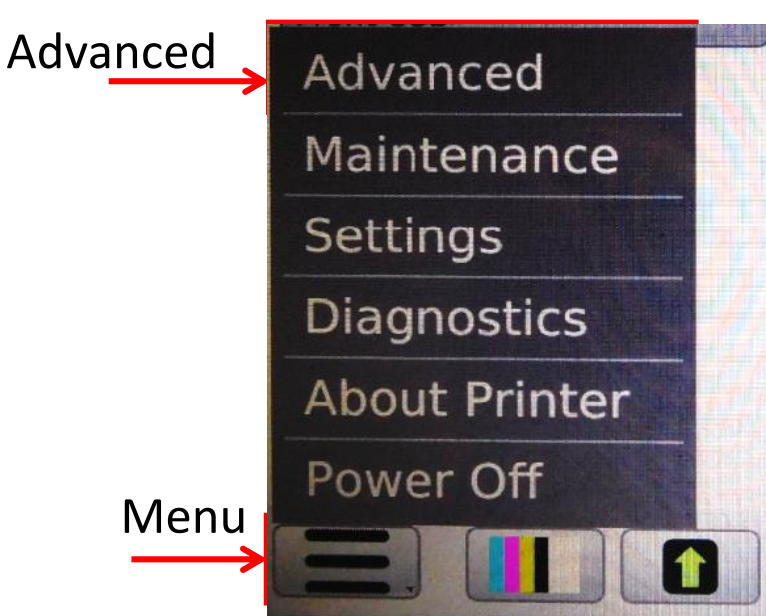

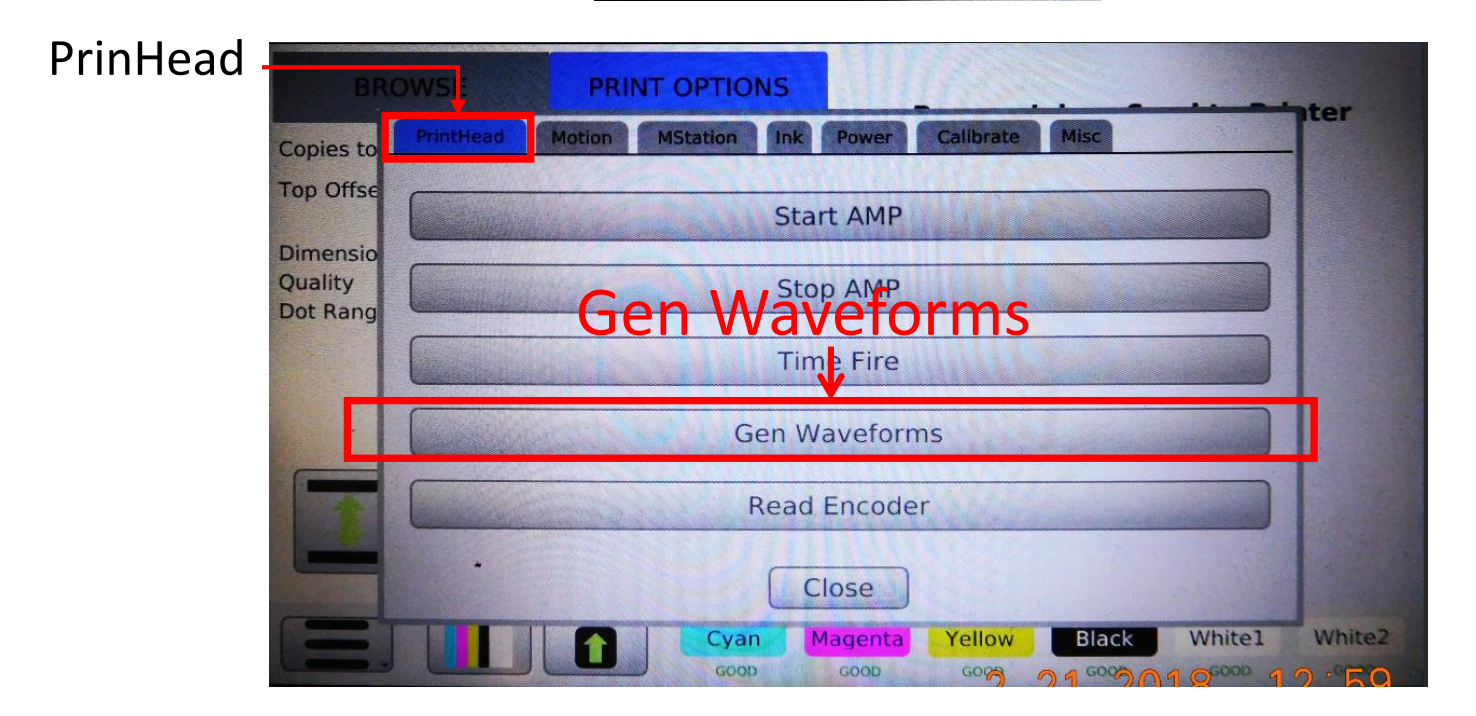

- 9. For the next part of this update, we will update the following boards:
	- 1. Carriage Motion Board > CarriageBL 2 6.hex
	- 2. Table Motion Board > TableBL 2 6.hex
	- 3. Carriage SPI Chip > Spi2CanBL\_1\_5.hex
- 10. Steps 11-17 will need to be repeated for each board listed above

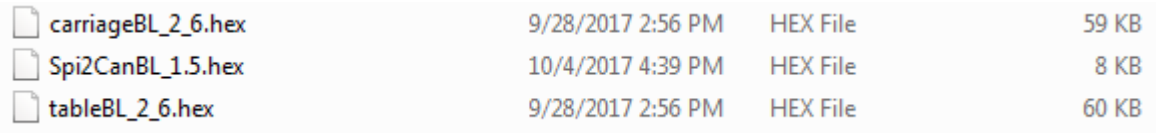

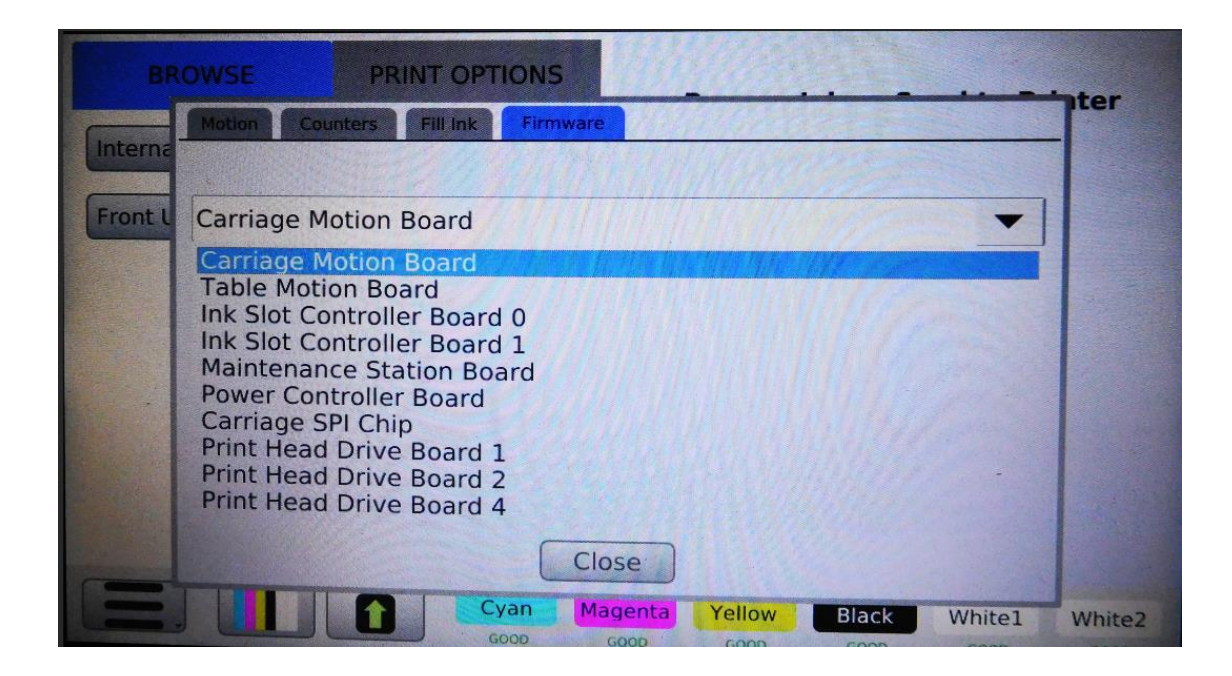

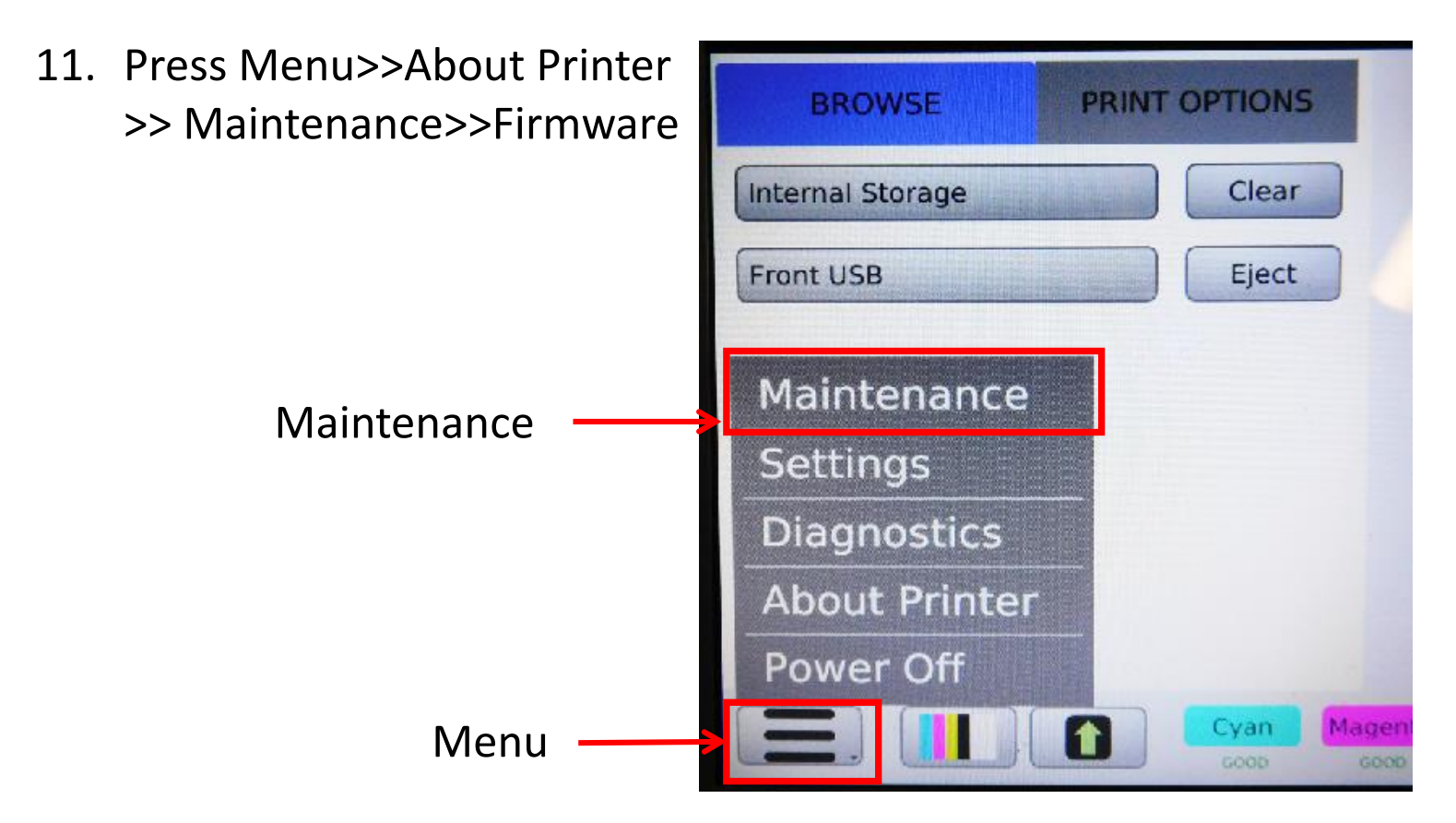

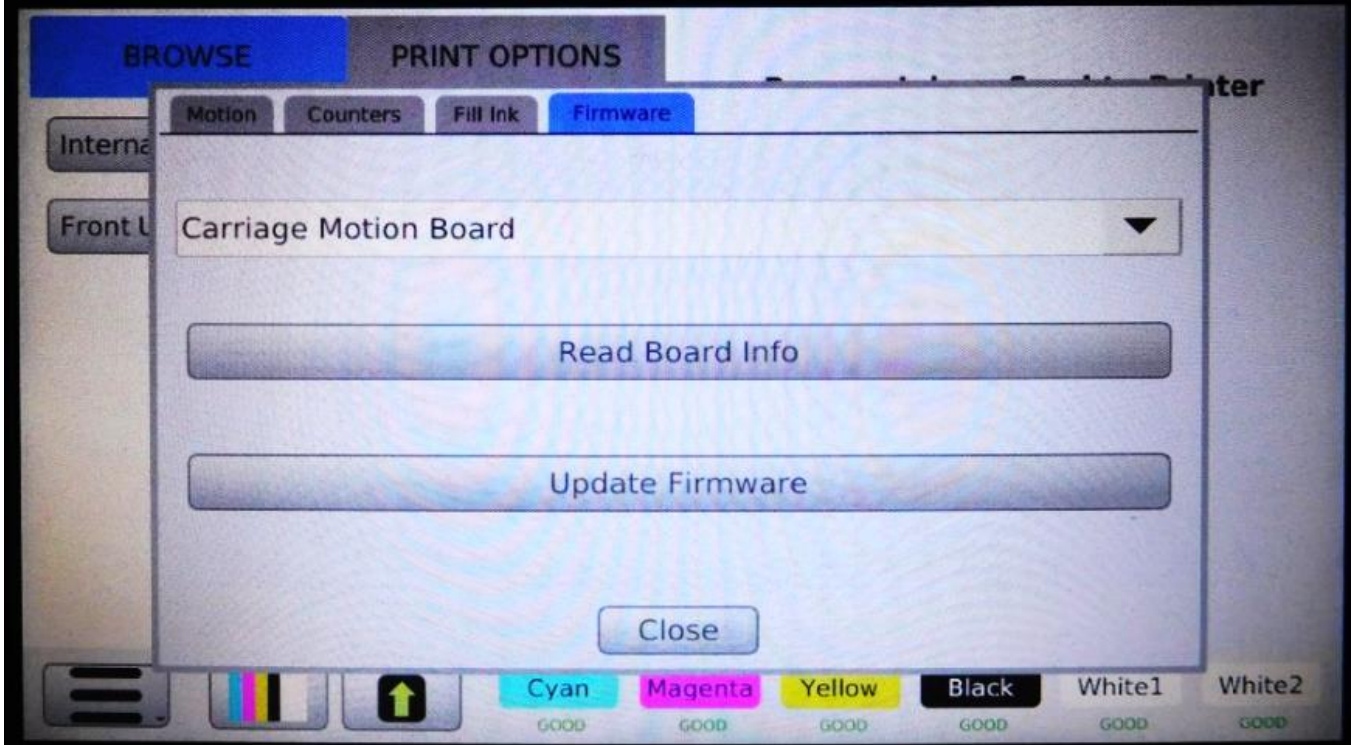

12. Select the board to be updated from the drop down list

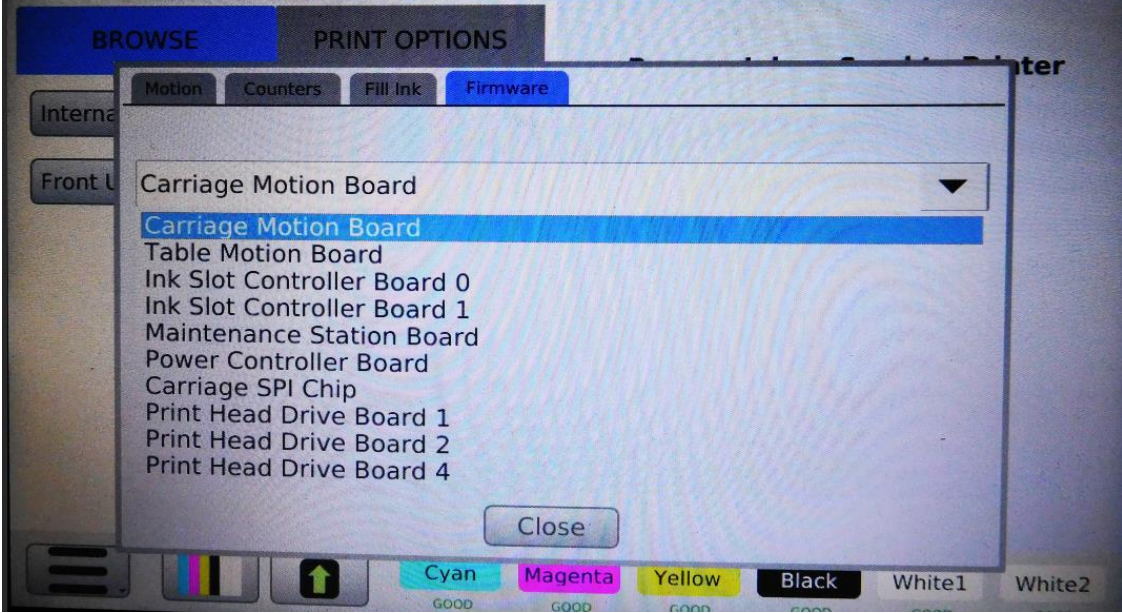

#### 13. Press Update Firmware

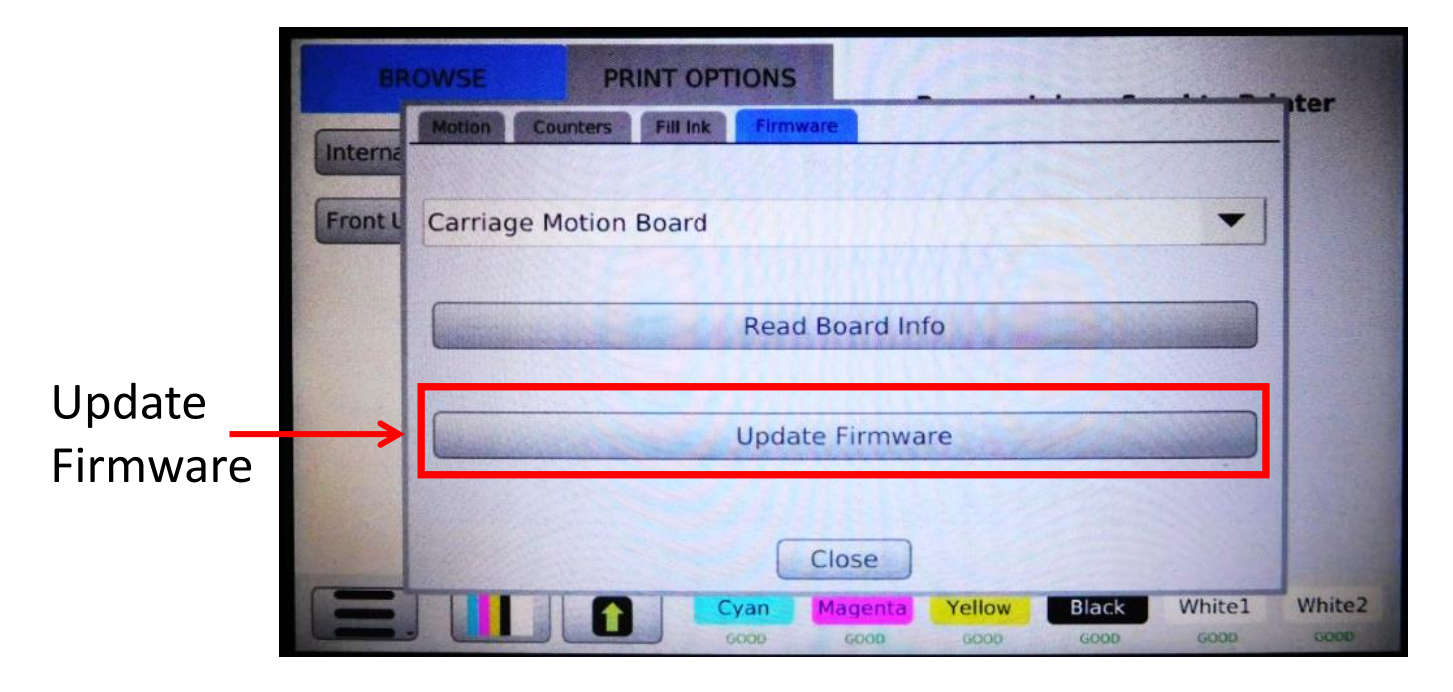

14. Choose the file for the board to be updated and press Select once the correct board is highlighted

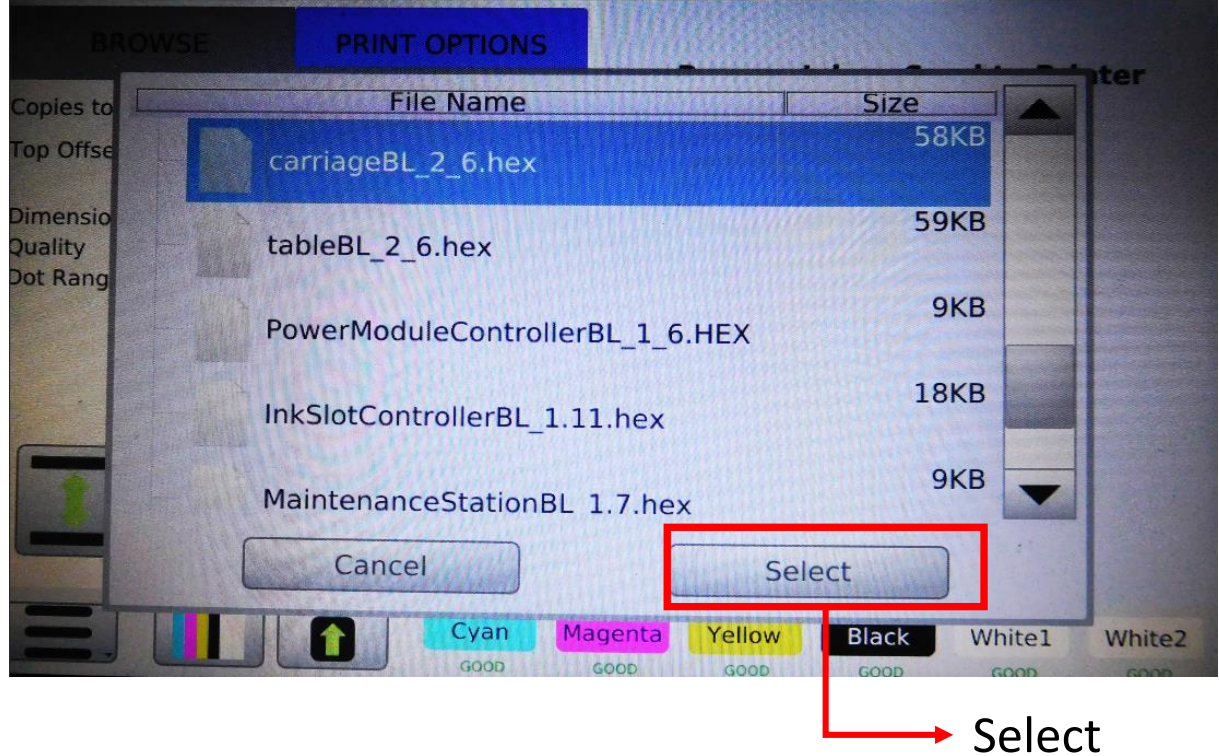

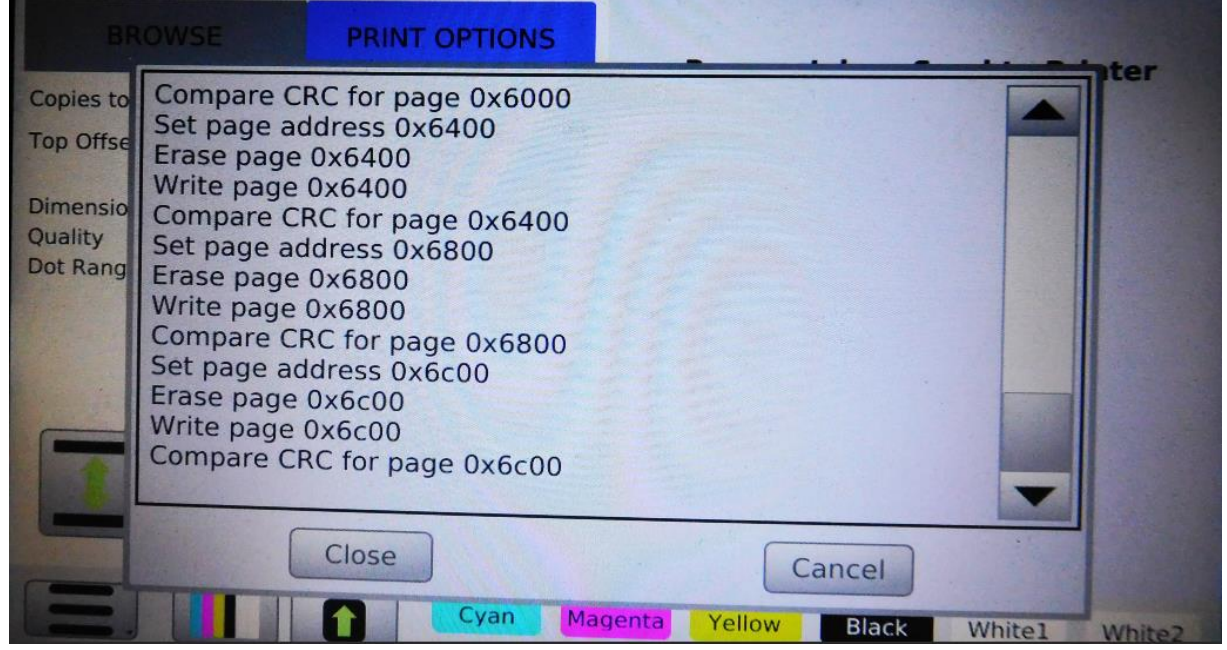

15. Select the board to be verified from the drop down list

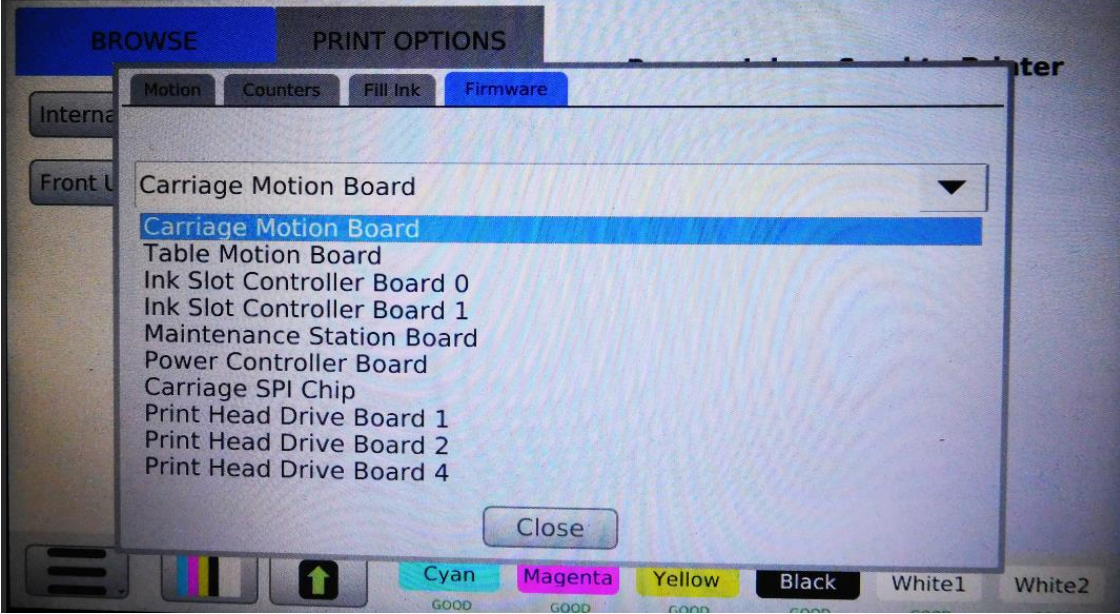

#### 16. Press Read Board Info

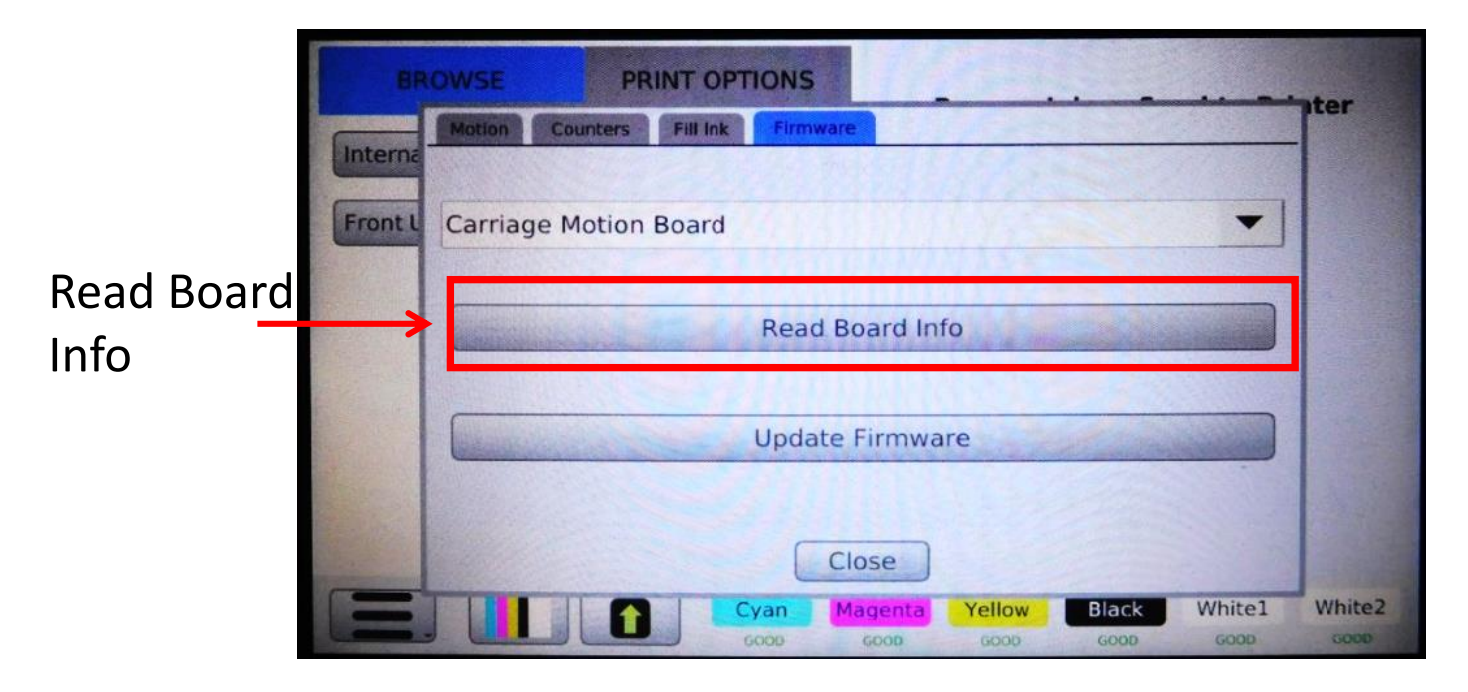

- 17. Confirm the Board Version number matches the latest version
	- 1. Carriage Motion Board | Version: 2.6
	- 2. Table Motion Board| Version: 2.6
	- 3. Carriage SPI Chip | Version: 1.5

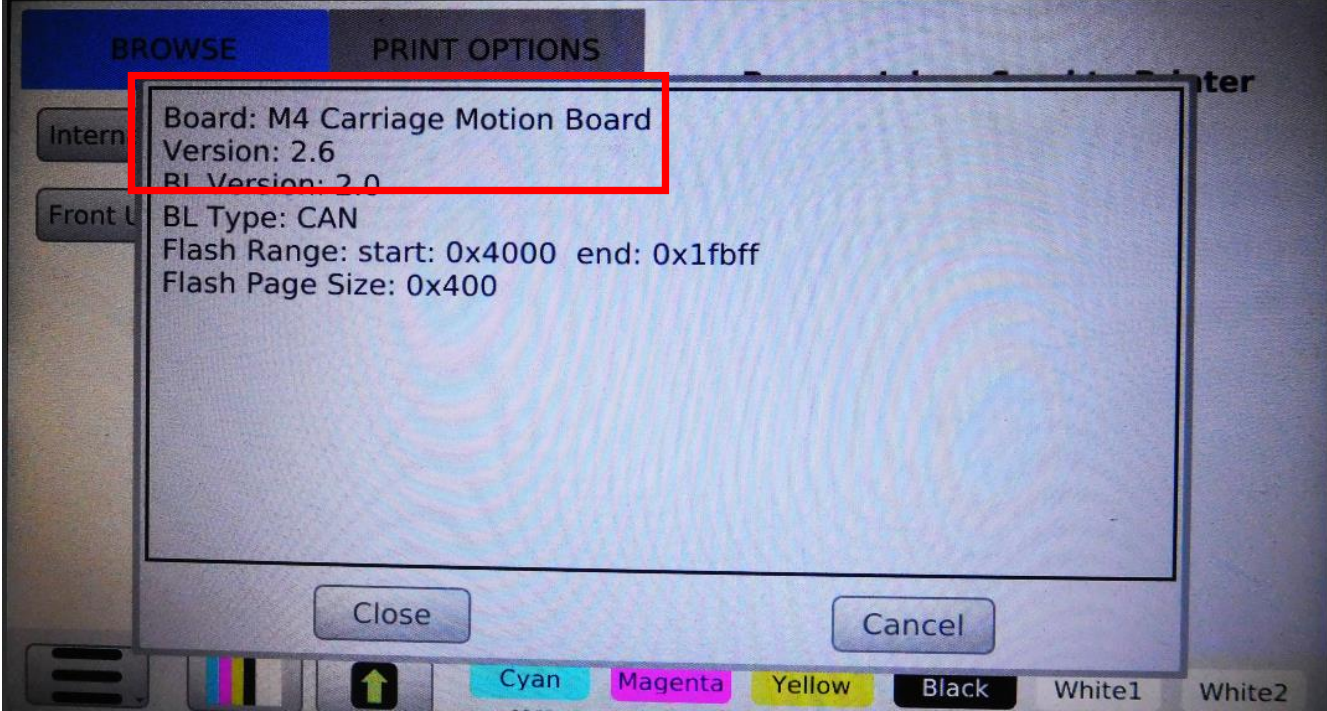